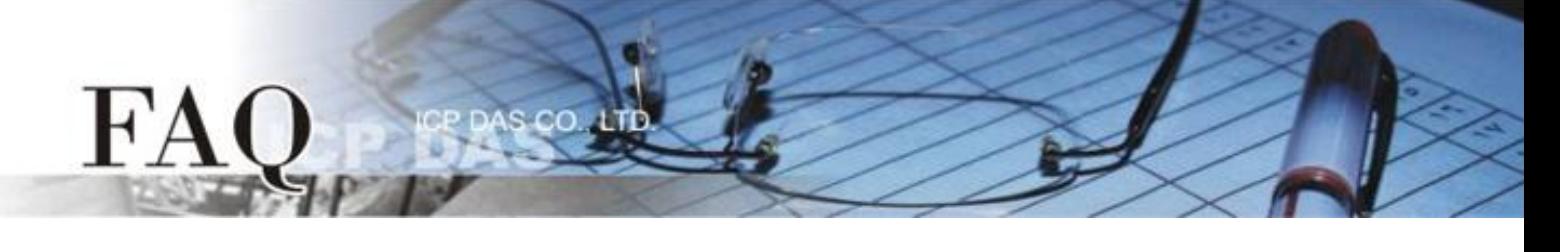

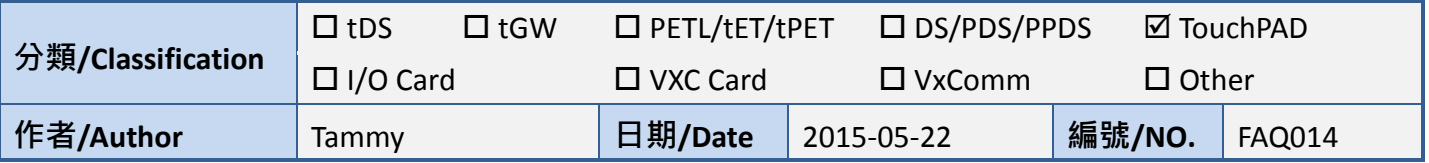

## 問**:** 如何使用 **TouchPAD** 來存取 **PET-7060** 遠端 **I/O** 模組**?**

## 答**:** 請依照下列步驟來執行**:**

步驟 1: 將 PET-7060 與您的 PC 連接至同一個集線器 (Hub) 或同一個子網域,然後供電開機,並且配 置正確有效的網路設定至 PET-7060 模組。

詳細接線、網路配置資訊,請參考至快速入門指南:

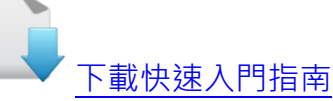

步驟 **2:** 將 **PET-7060** 模組的 **DO0** 連接至 **DI0** 來做自我測試。接線如下:

- 1. **RL0 COM pin** 連接至 **IN0 pin**。(**Pin13** 連接至 **Pin06**)
- 2. 外部供電 **+10 V** 連接至 **RL0 NO pin**。(外部供電 **+ 10 V** 連接至 **Pin12**)
- 3. 外部供電 **GND** 連接至 **IN.COM pin**。 (外部供電 **GND** 連接至 **Pin07**)

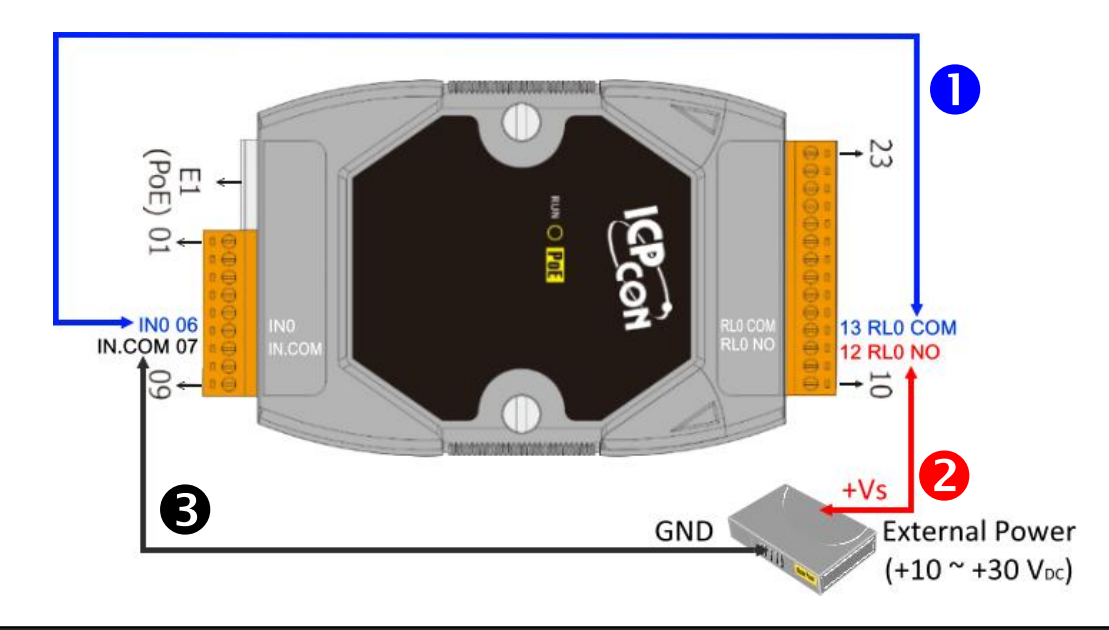

步驟 **3: HMIWorks** 驅動程式安裝執行檔,可從隨機出貨的配件 CD 軟體光碟中或從泓格的軟體網站中 下載,詳細位置如下:

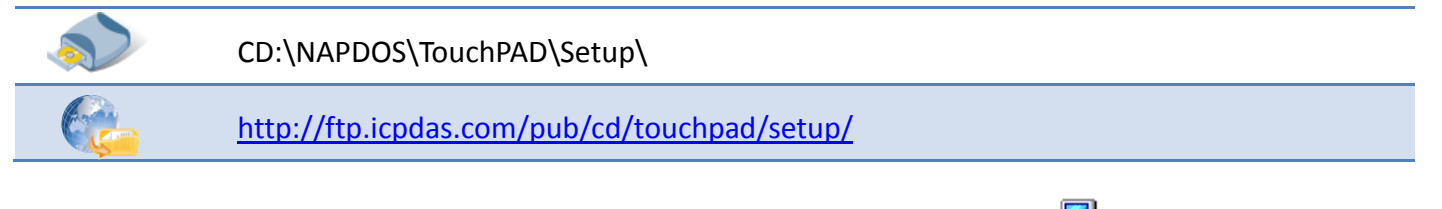

1.雙擊 **"HMIWorks\_STD\_vxxx\_setup.exe"** 執行檔來開始安裝 HMIWorks 驅動程式。

2. 一旦 HMIWorks 驅動程式安裝完成後,再雙擊 **"HMIWorks\_STD\_vxxx\_Update\_xx.exe"** 執行檔來開始安裝HMIWorks更新驅 動程式。

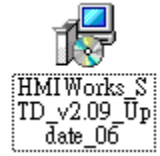

HMI Works  $TD \sqrt{2.09}$  set  $11T$ 

更詳細的 HMIWorks 驅動程式安裝說明,請參考至 TouchPAD [Getting Started](http://ftp.icpdas.com/pub/cd/touchpad/document/english/getting_started/) 中的第 2 章 "Software Installation"。

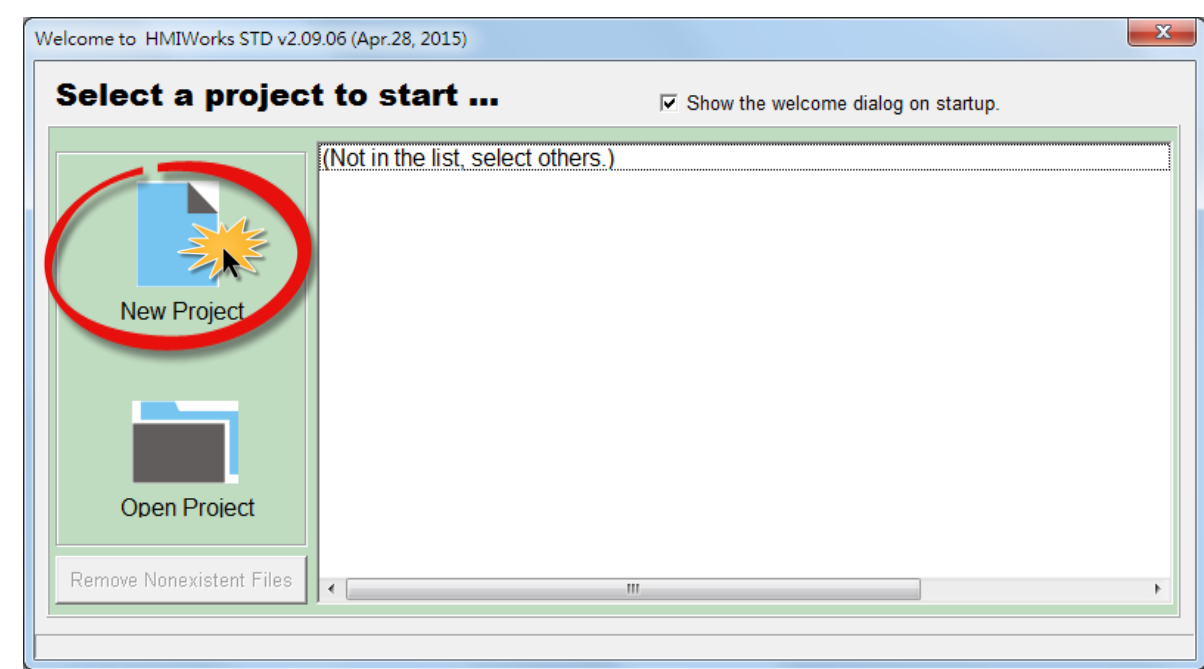

步驟 **4:** 單擊 **"New Project"** 項目來建立一個新的專案。

 $\mathbf{F}'$ 

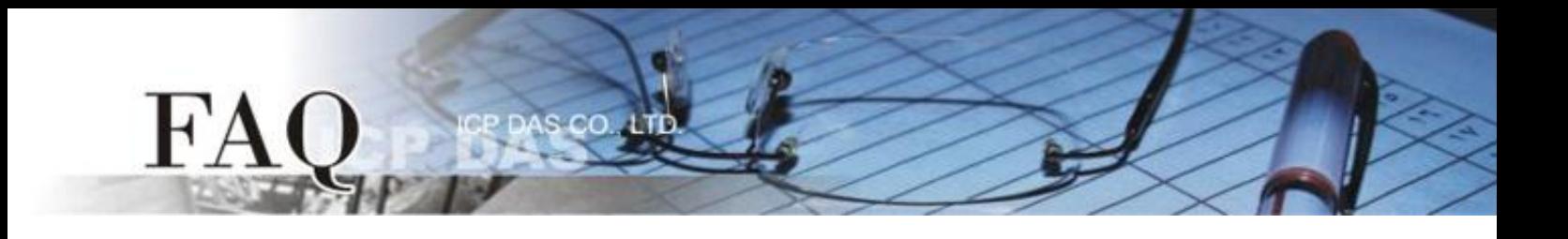

- 步驟 **5:** 在 "New" 配置視窗中,配置新專案的參數如下:
	- 1. 選擇 TouchPAD 模組名稱 (此範例為 TPD-433 模組)。
	- 2. 輸入專案名稱 。
	- 3. 選擇專案存放位置。
	- 4. 選擇顯示位置。
	- 5. 選擇預設編程類型。
	- 6. 單擊 **"OK"** 按鈕來完成新專案建立。

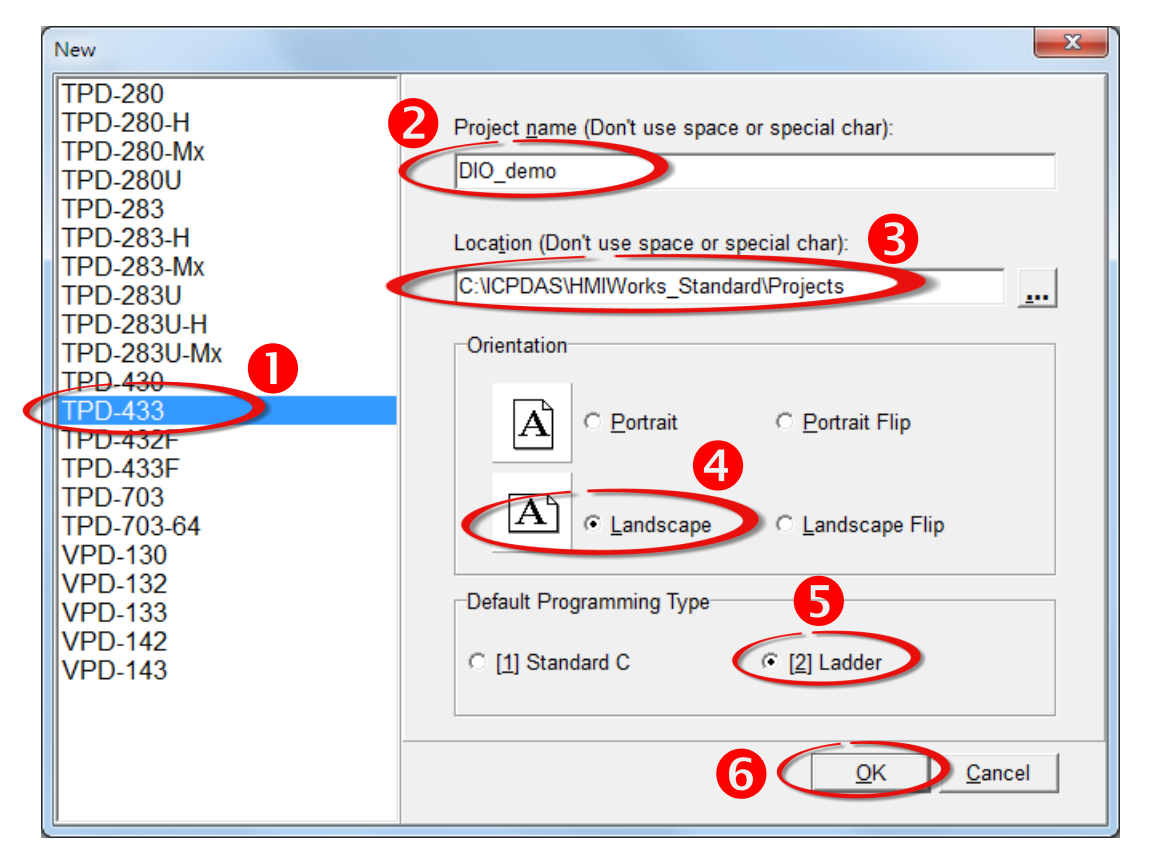

步驟 **6:** 在 **"Connection"** 項目上按右鍵, 然後單擊 **"New Connection"** 項目來開啟 **"New/Edit Connection…"** 配置對話框。

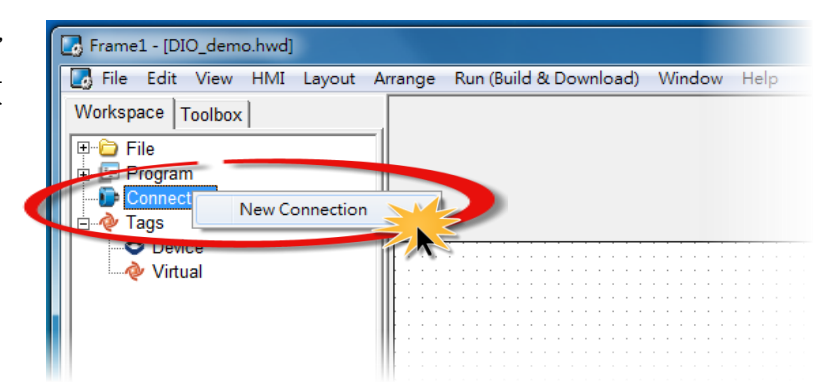

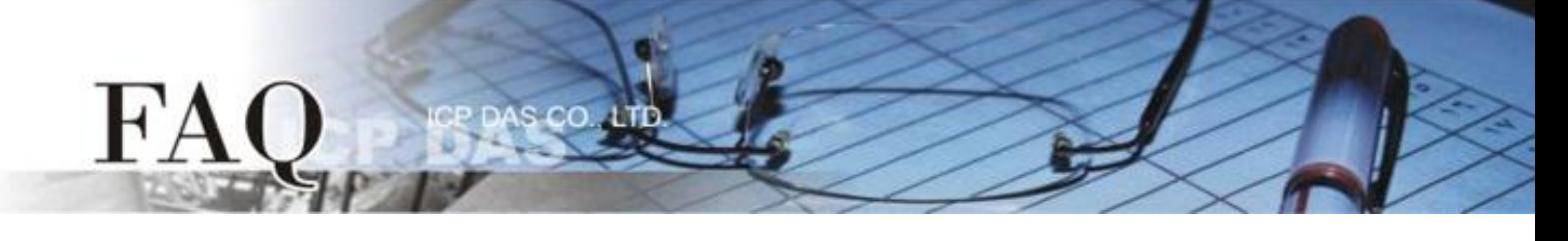

步驟 **7:** 在 "**New/Edit Connection…"** 配置對話框中,設定連線至 PET-7060 資訊,如下:

- 1. 在 "Connection Name"欄位,輸入連線名稱 (如: PET7060. TCP1)。
- 2. 在 "Connection Interface" 下拉式選單中,選擇 **"TCPIP"** 項目。
- 3. 在"IP Address"欄位,輸入 **PET-7060 的 IP Address**。
- 4. 在 "Port" 欄位,輸入 **PET-7060** 的 **TCP Port** 。
- 5. 單擊 **"OK"** 按鈕來完成建立 PET7060 連線。

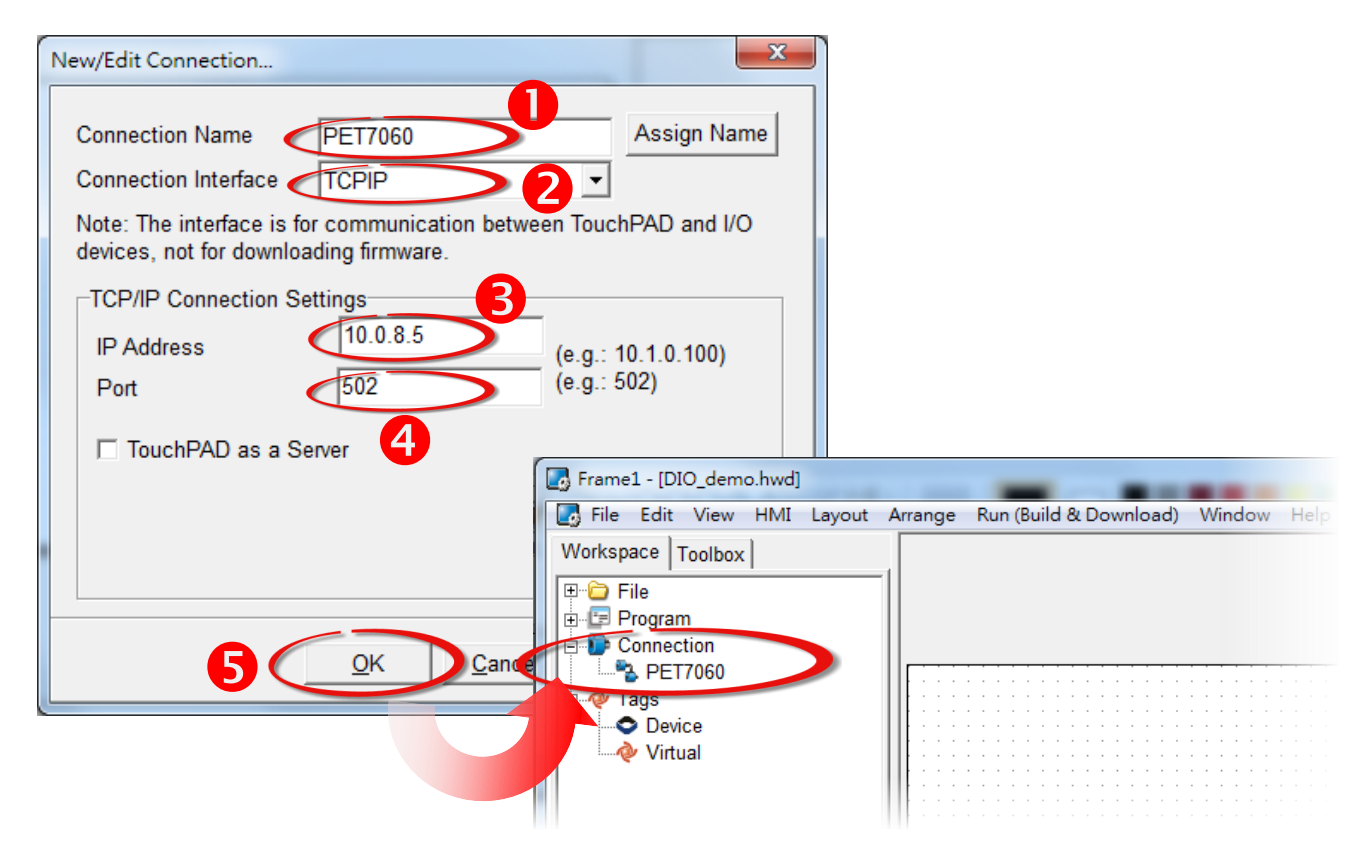

步驟 **8:** 在 **"Device"** 項目上按右鍵,然後單擊 **"New Device"** 項目來開啟 **"Devices"** 配置對話框。

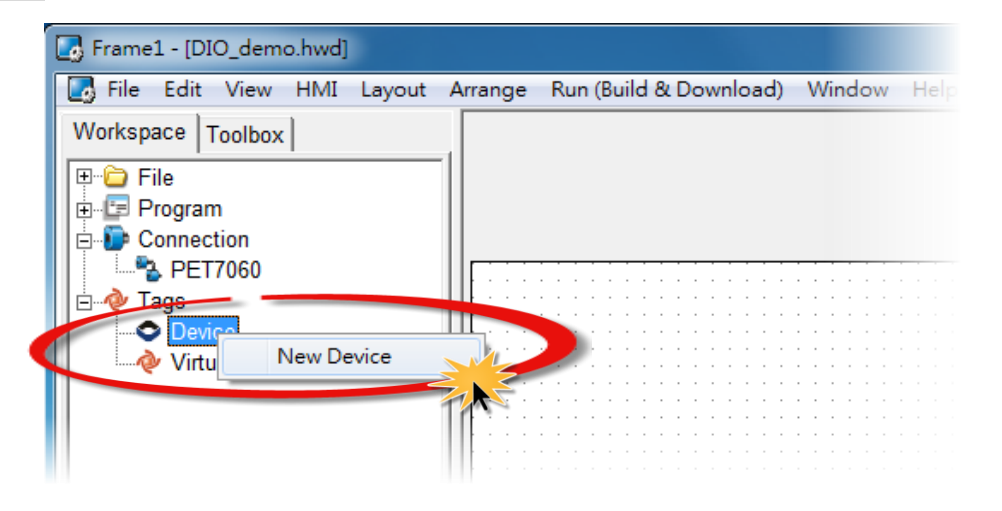

步驟 **9:** 在 **"Devices"** 配置對話框中,設定 PET-7060 設備資訊,如下:

 $cc$ 

- 1. 在 "Device Series" 下拉式選擇中,選擇 **"PET-7000"** 項目。
- 2. 單擊 **"Search"** 按鈕來開啟 "Select [PET-7000] Series…" 配置對話框。
- 3. 在 "Select [PET-7000] Series…" 配置對話框中,選擇 **PET-7060** 模組,再單擊 **"OK"** 按鈕。
- 4. 將顯示 PET-7060 的詳細資訊 (如, Model Name、Device Name、Tag Name、IO Type、Start Address 及 Default Value,等)。
- 5. 單擊 **"OK"** 按鈕來儲存設定。

 $H'$ 

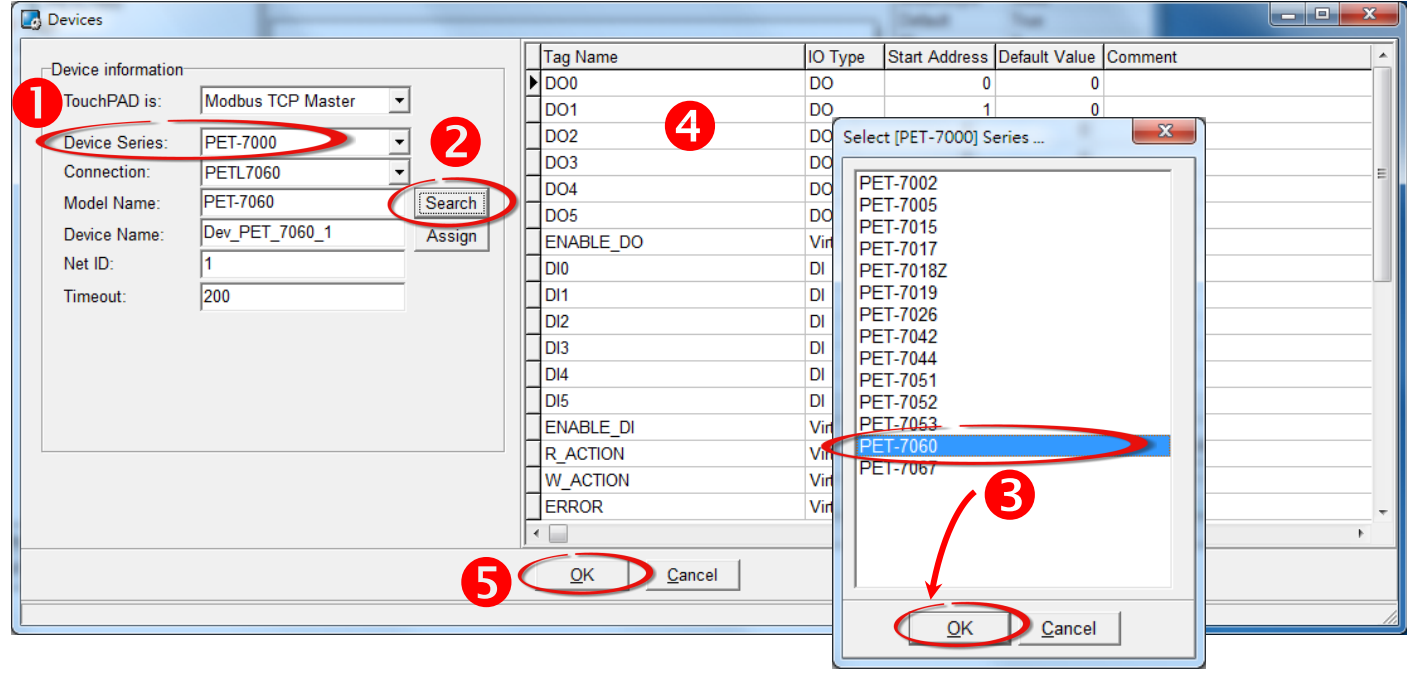

## 步驟 **10:** 完成 **"Dev\_PET\_7060\_1"** 設備建立。

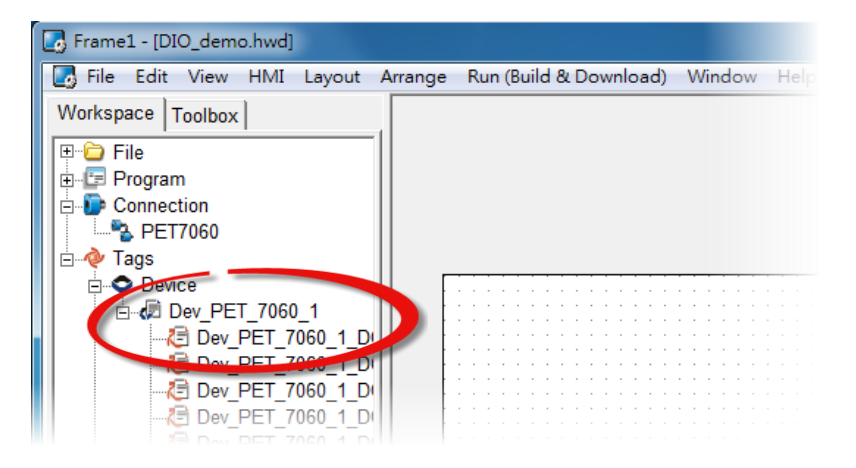

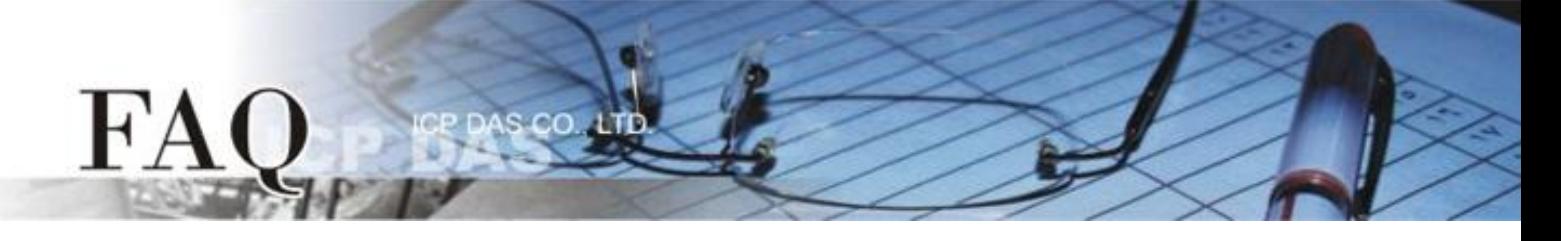

## 步驟 **11:** 參考下列步驟來建立 DIO 範例程式:

- 1. 在"Libraries"設定區,選擇一個 DO0 的按鈕圖示。
- 2. 在 "Workspace" 設定區,點選 **"Dev\_PEL\_7060\_1\_DO0"** 項目並拖移放至控制畫面設計 區, 此時將顯示 DO0 按鈕圖示。

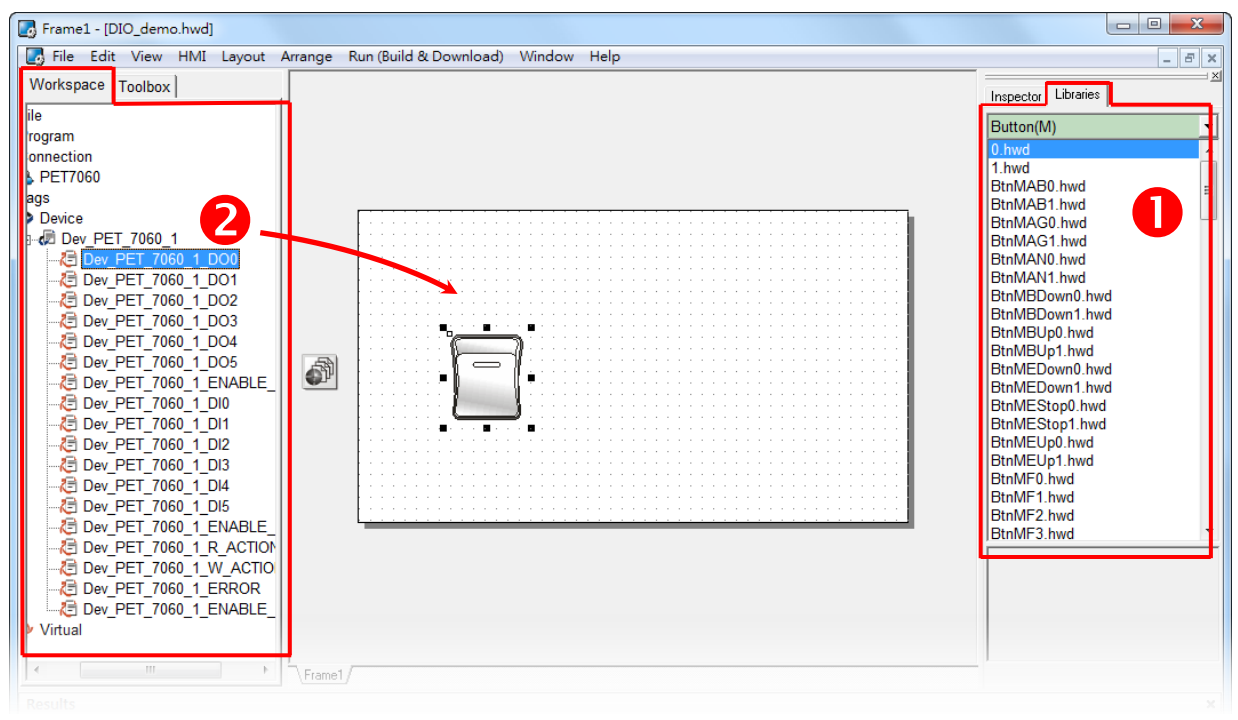

- 3. 在 "Libraries"設定區,選擇一個 DIO 的燈號圖示。
- 4. 在 "Workspace" 設定區,點選 **"Dev\_PET\_7060\_1\_DI0"** 項目並拖移放至控制畫面設計
	- 區,此時將顯示 DI0 燈號圖示。

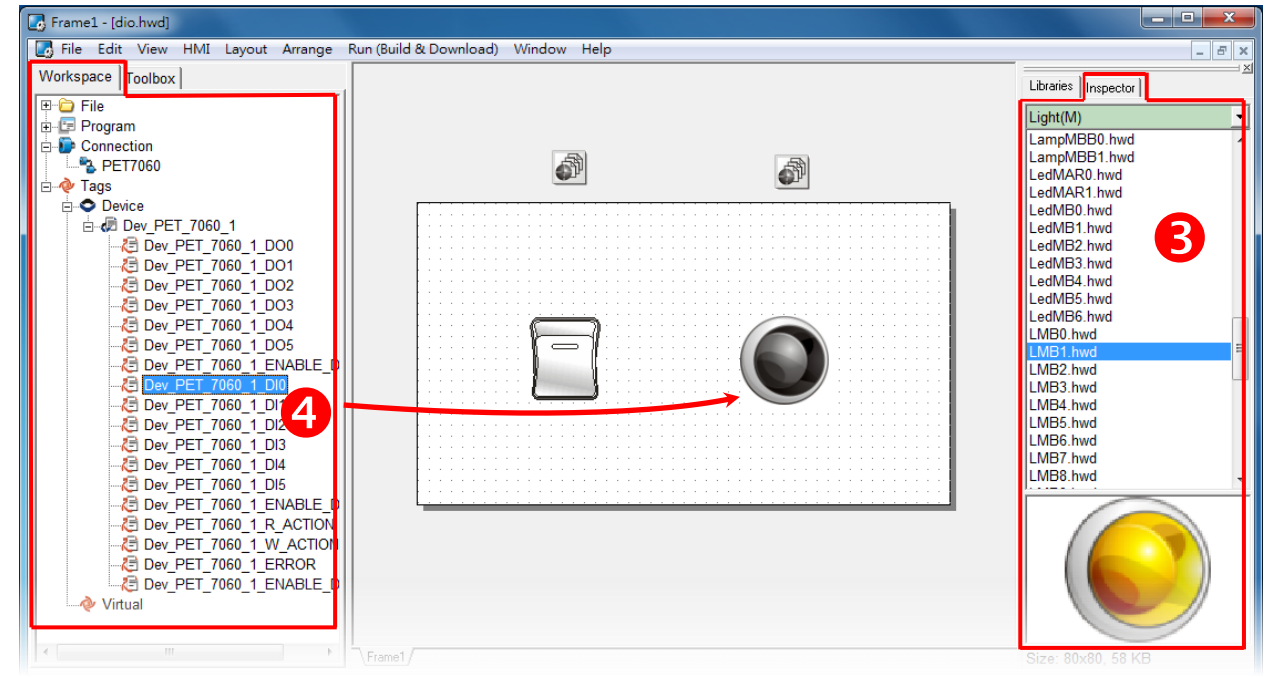

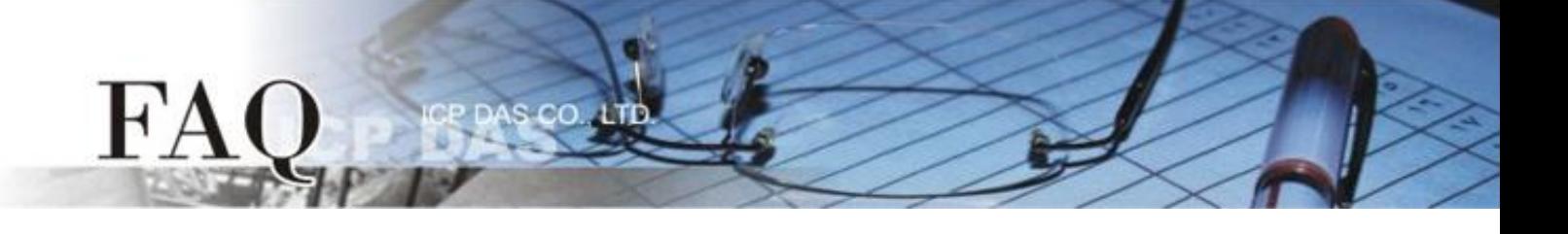

- 5. 在"Libraries"設定區,選擇一個 FRROR 的 LFD 燈圖示。
- 6. 在 "Workspace" 設定區,點選 **"Dev\_PET\_7060\_1\_ERROR"** 項目並拖移放至控制畫面設 計區, 此時將顯示 FRROR LFD 燈號圖示。

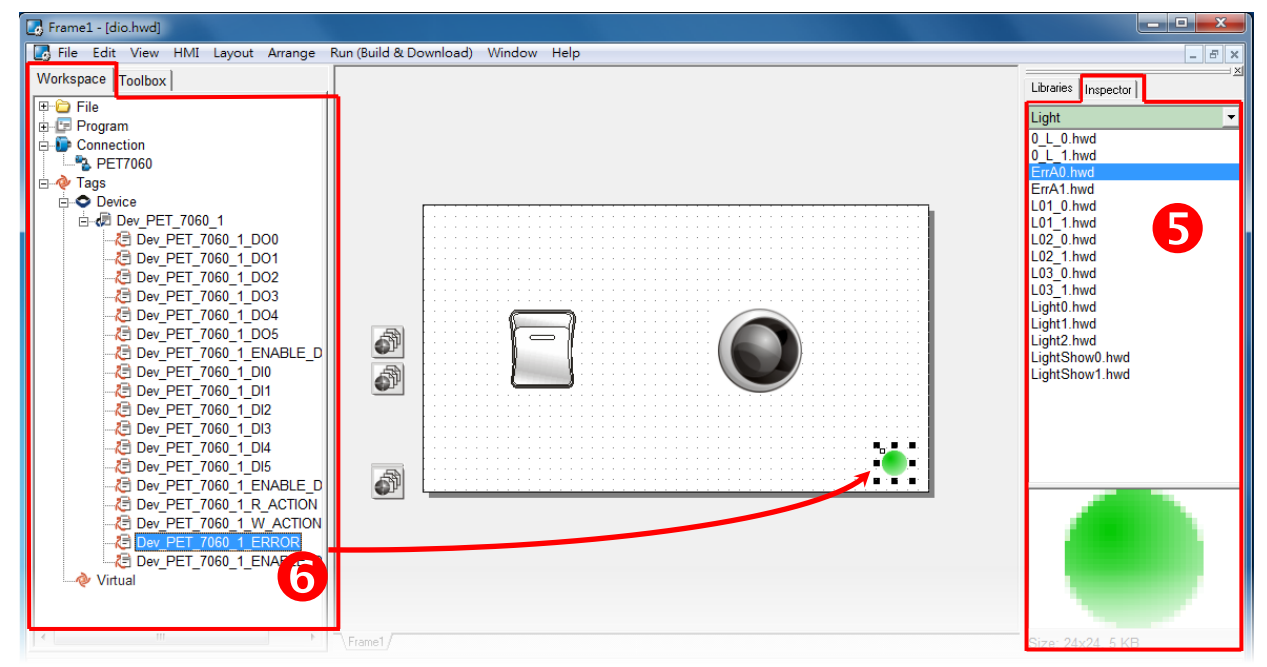

步驟 **12:** 當 DIO 範例程式完成後,將載入至 TPD-433 模組中,詳細接線及操作步驟如下:

1. 將 TPD-433 斷電關機,使用一字起子,將 TPD-433 模組上旋轉開關 **"Rotary Switch"** 調整 至 **"9"** 的位置 **(Update AP** 模式)。注意: TPD-433 出廠預設為 **"0"** 的位置 **(Run** 模式**)**。

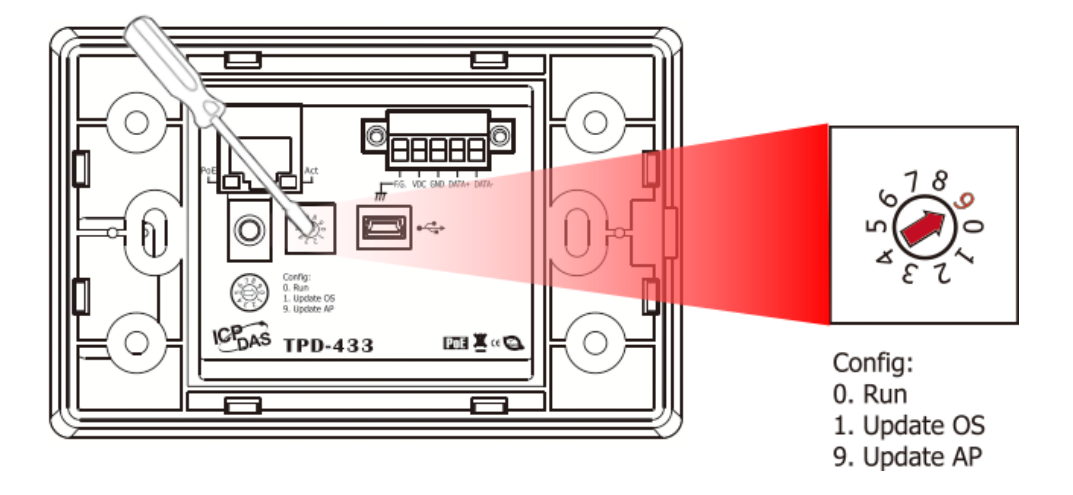

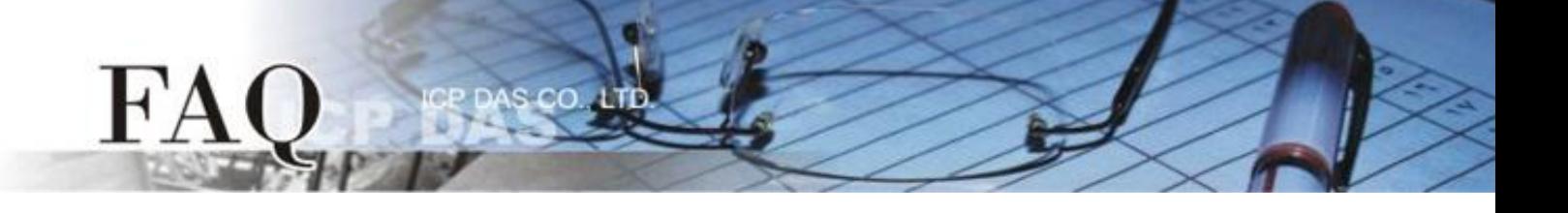

2. 使用 **CA-USB10** Cable 將 **TPD-433** 連接至電腦。

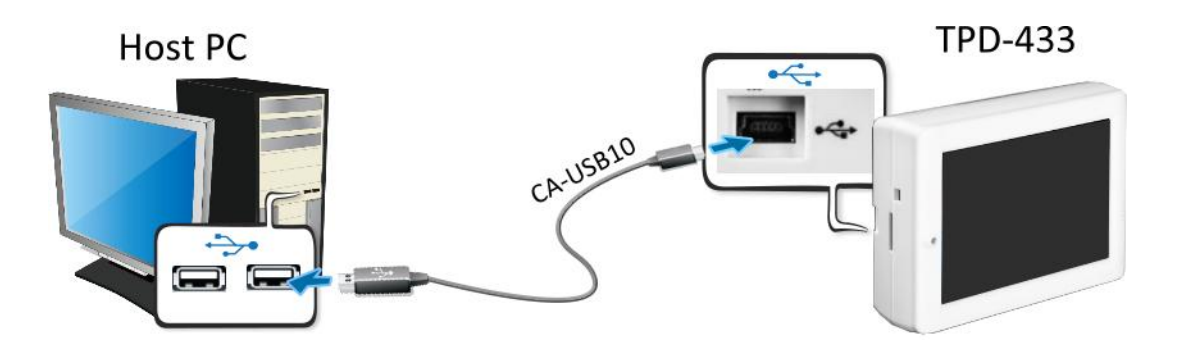

3. 將 TPD-433 與電腦連接至同一個集線器 (如,NS-205PSE) 或同一個子網域,然後使用 PoE 供電開機來啟動 TPD-433 模組。

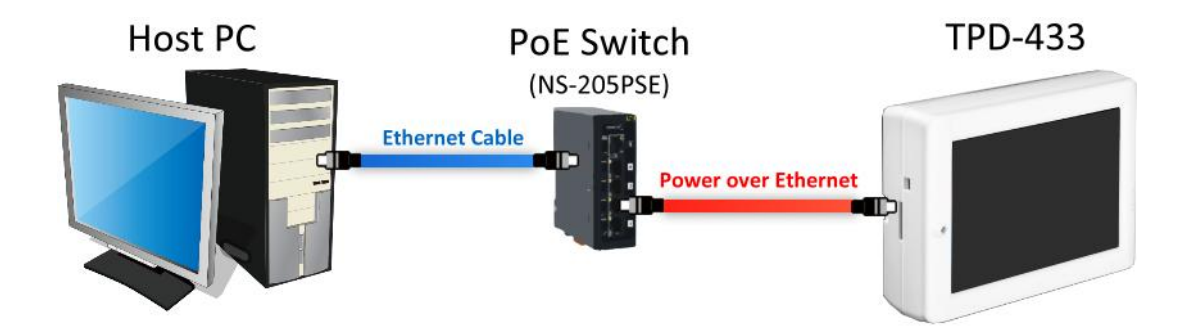

4. TPD-433 模組將顯示 **"MiniOS8 is running. Waiting for connection…"** 訊息。

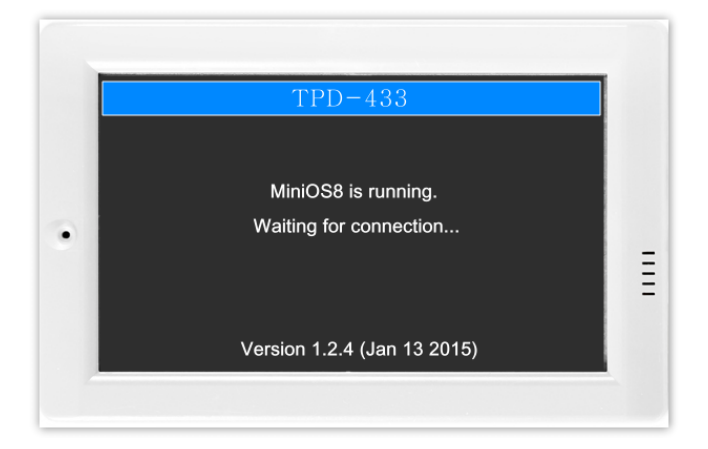

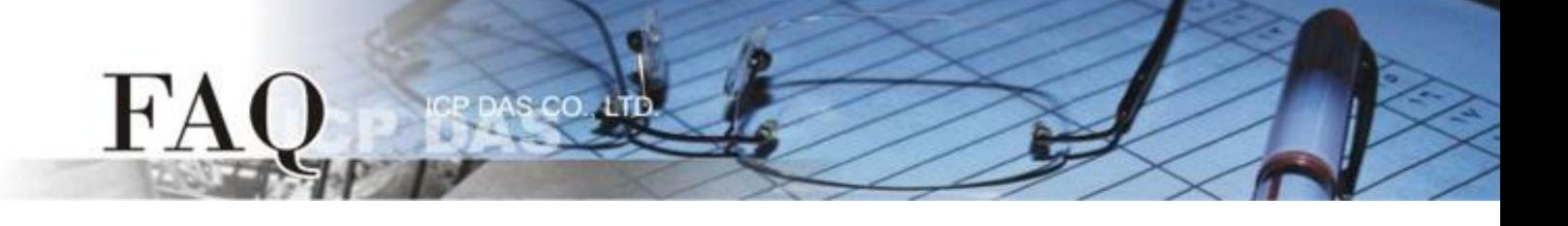

步驟 **13:** 現在準備開始將 DIO 範例程式載入至 TPD-433 模組中。 請依照下列步驟:

1. 在 HMIWorks 功能選單上,單擊 **"Run (Build & Download)" "Run (Build & Download) F9"** 項目或按鍵盤上的 **"F9"**。

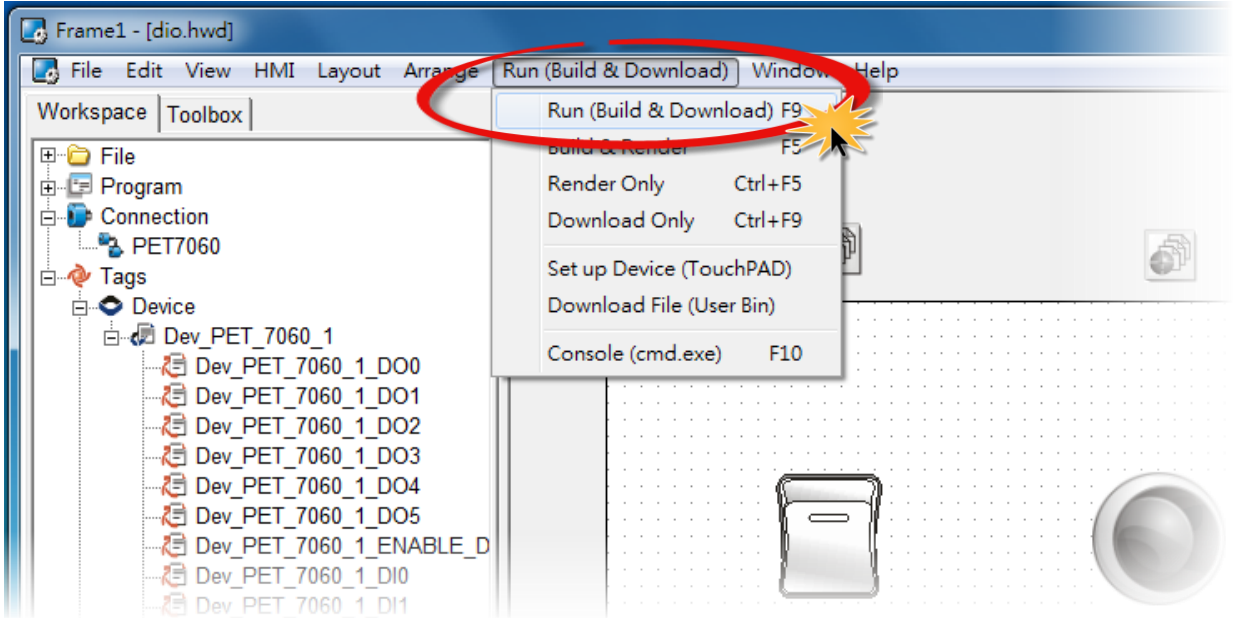

2. 將開啟 "Frame1 rendering..." 視窗,顯示更新程序進度。

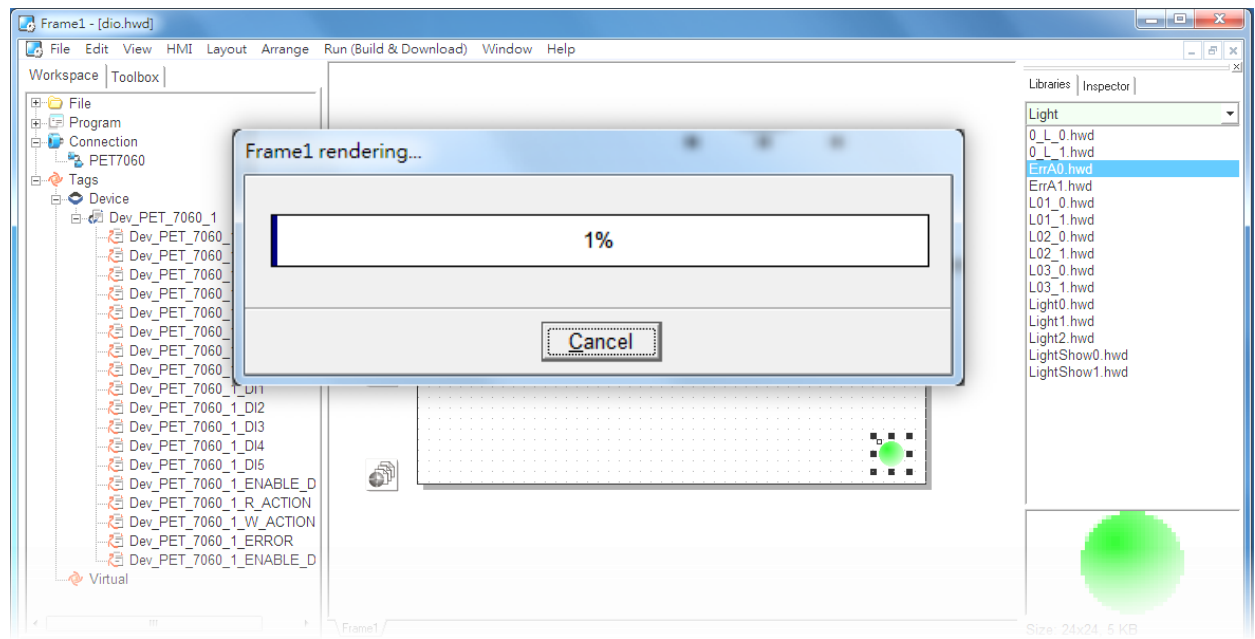

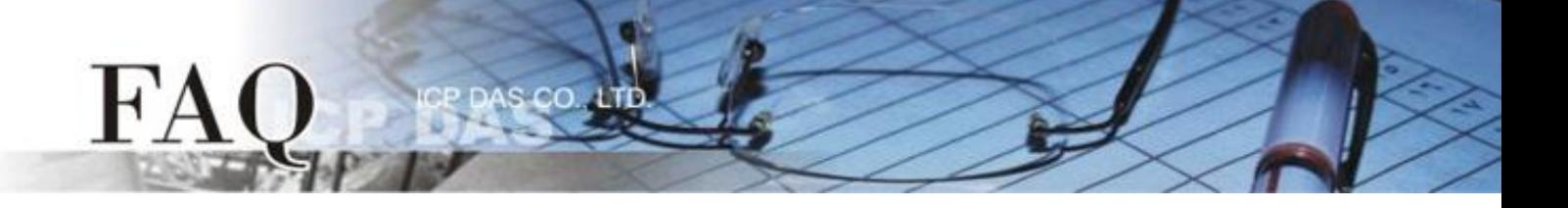

3. 載入完成後 (完成 100%),再將 TPD-433 模組上 "Rotary Switch"旋轉開關調回至 "0"的 位置 **(Run** 模式**)**。

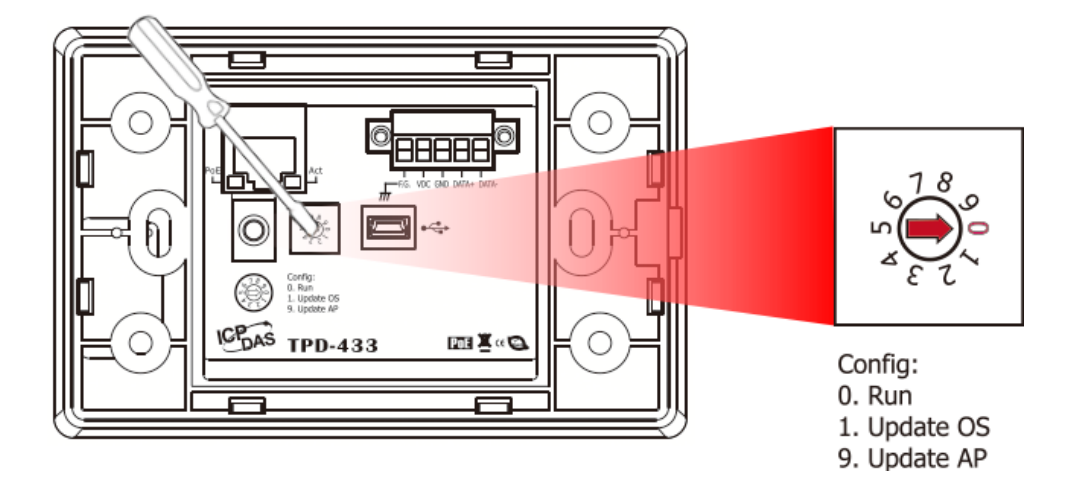

4. 將 **TPD-433** 模組斷電重新開機,使 TPD-433 運作為 **"Run"** 模式。此時查看 TPD-433 模 組螢幕將顯示 DIO 範例程式畫面。

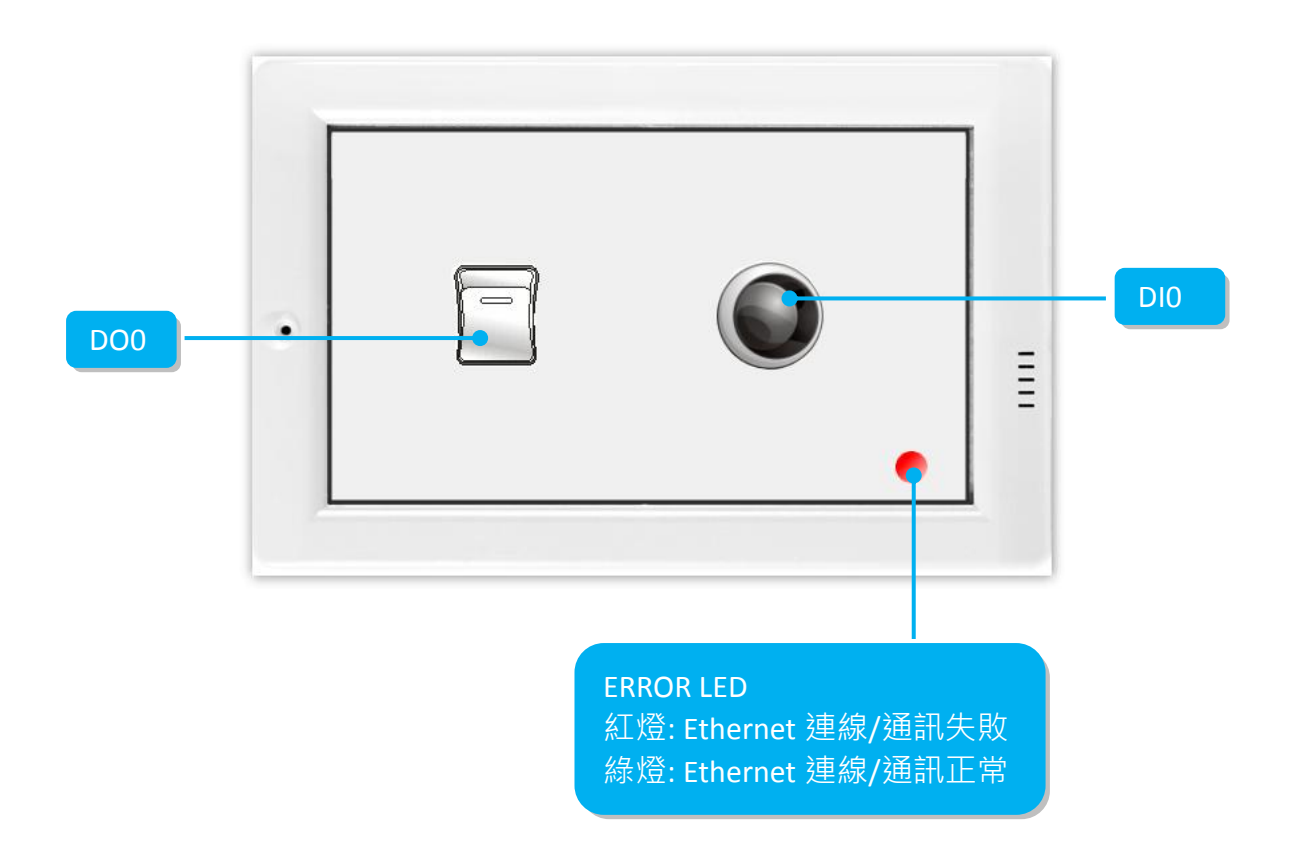

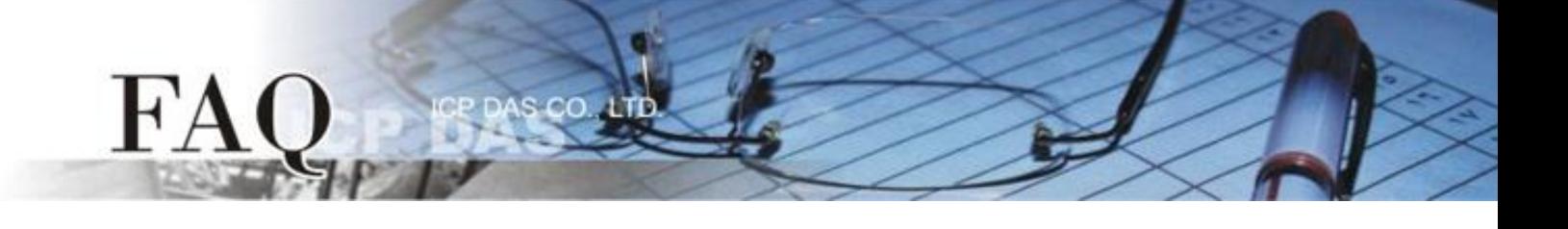

步驟 **14:** 確認 DIO 功能測試結果,如下。

- 1. 檢查 ERROR LED 燈顯示為 PET-7060 正常連線/運作狀態 **(**綠燈**)**。
- 2. 觸摸點擊 TPD-433 模組上的 **DO0** 按鈕圖示。
- 3. 查看 **DI0** 燈號圖示狀態將在 **ON/OFF** 之間改變 **(**如,**ON**黃燈,**OFF** 灰暗燈**)**。

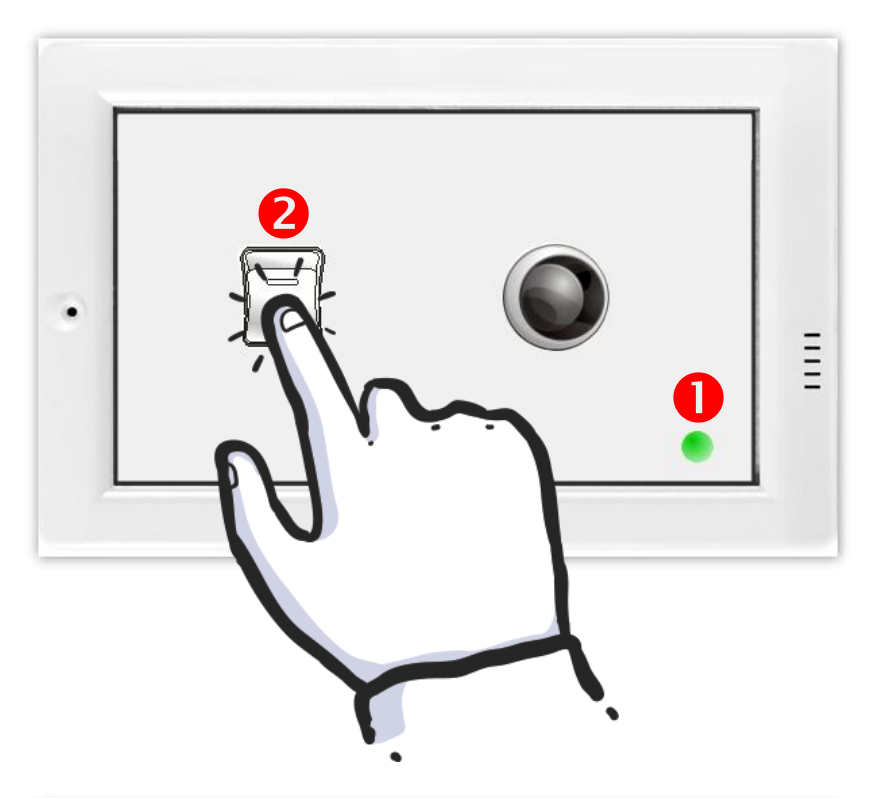

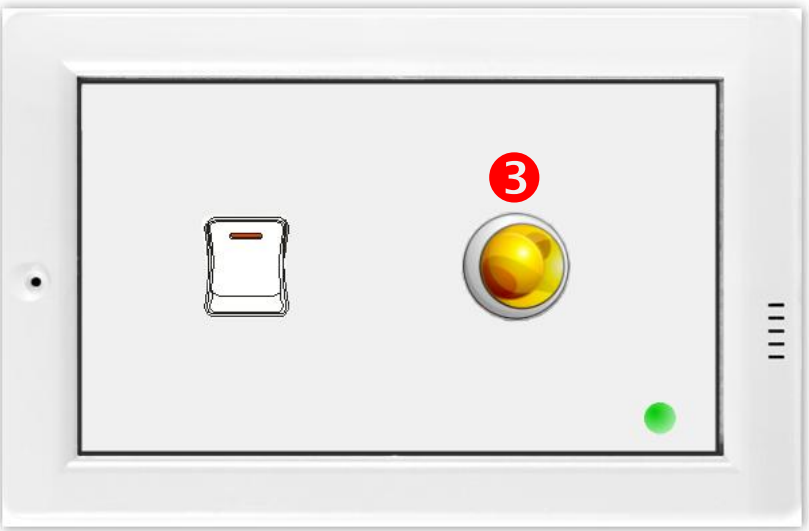

-完成-